## 请按照如下步骤测试是否可以正常打开课程页面。**除了以下有特殊的用时说明外,其他所有的页面都应该是点击就会进入下一步。如 果耗时过长,则很可能是测试场所的网络较慢的原因。后续上课如果学生人数过多,则很可能出现很多人不能正常开启实验网站的问 题。请知晓。**

- 1. 用 Chrome 59 (或以上) 的浏览器, 打开 <https://nvidia.qwiklab.com/> 并注册账户。注册提交后, 您的注册邮箱应该收到一封来 自 [noreply@qwiklab.com](mailto:点开noreply@qwiklab.com) 的邮件。请点击其中的链接,确认注册。
- 2. 在左侧导航栏选择"catalog" → 页面中选择 "labs"标签页 → 页面中选择 "image classification with Digits (或通过 NVIDIA DIGITS 进行 图像分类)"

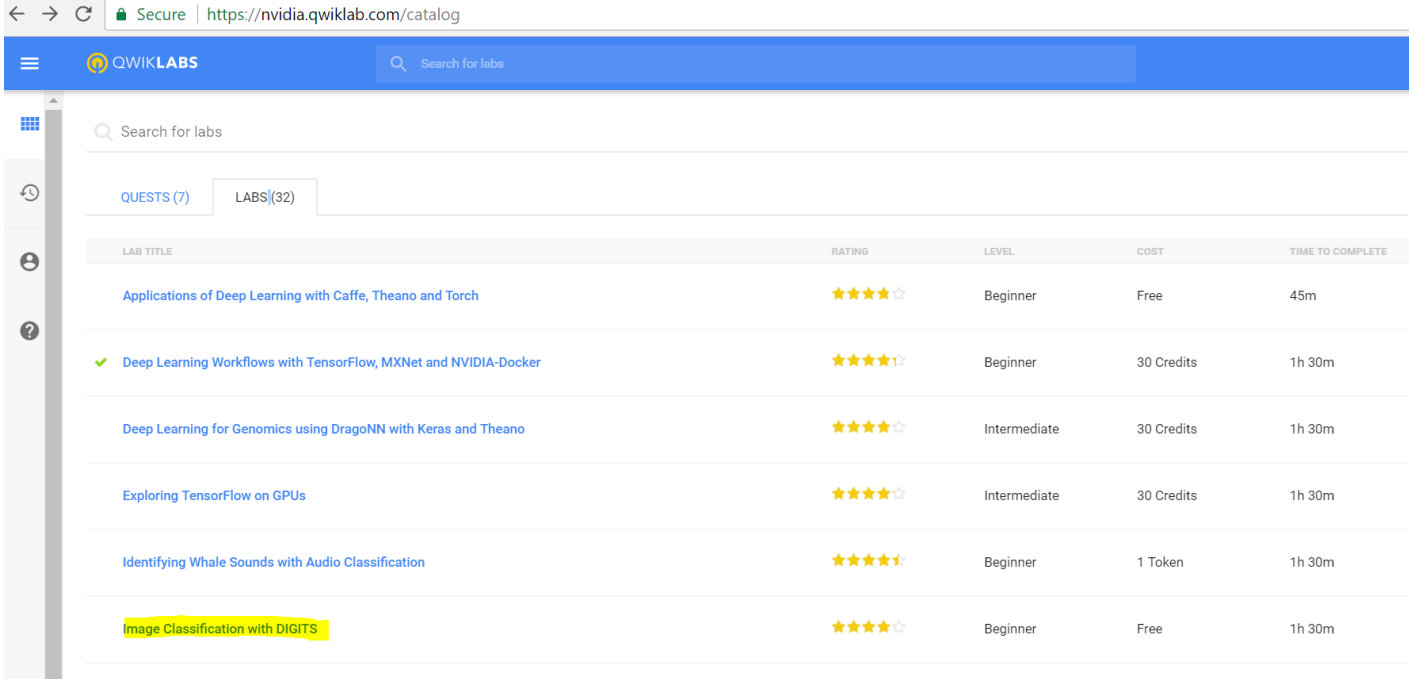

## 3. 点绿色按钮"start lab"。之后会需要大概 2~5 分钟时间加载课程资源。

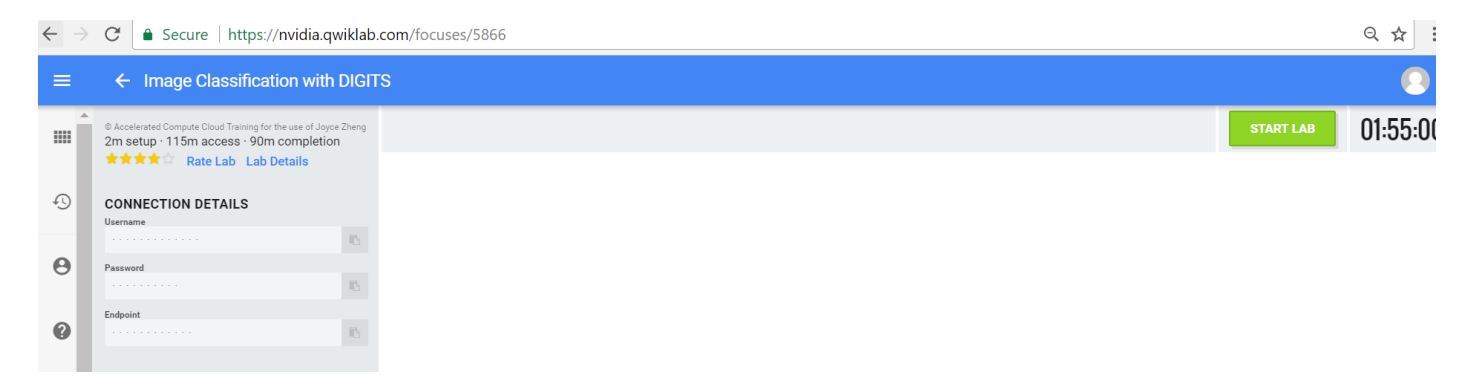

## 4. 点开左侧黄色按钮 launch lab"", 打开课程页面

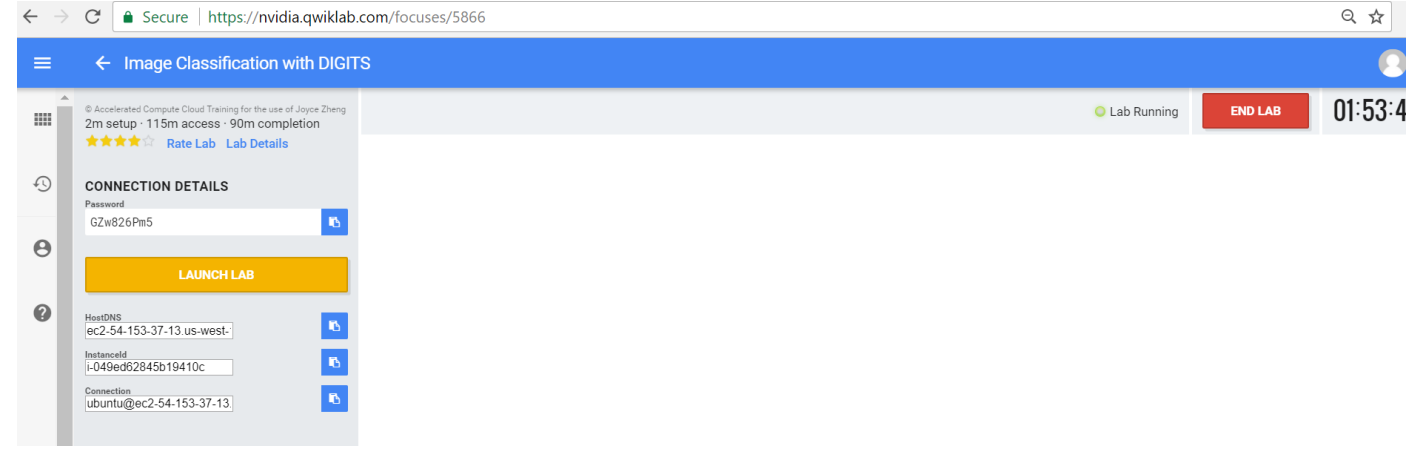

## 5. 课程页面如下。

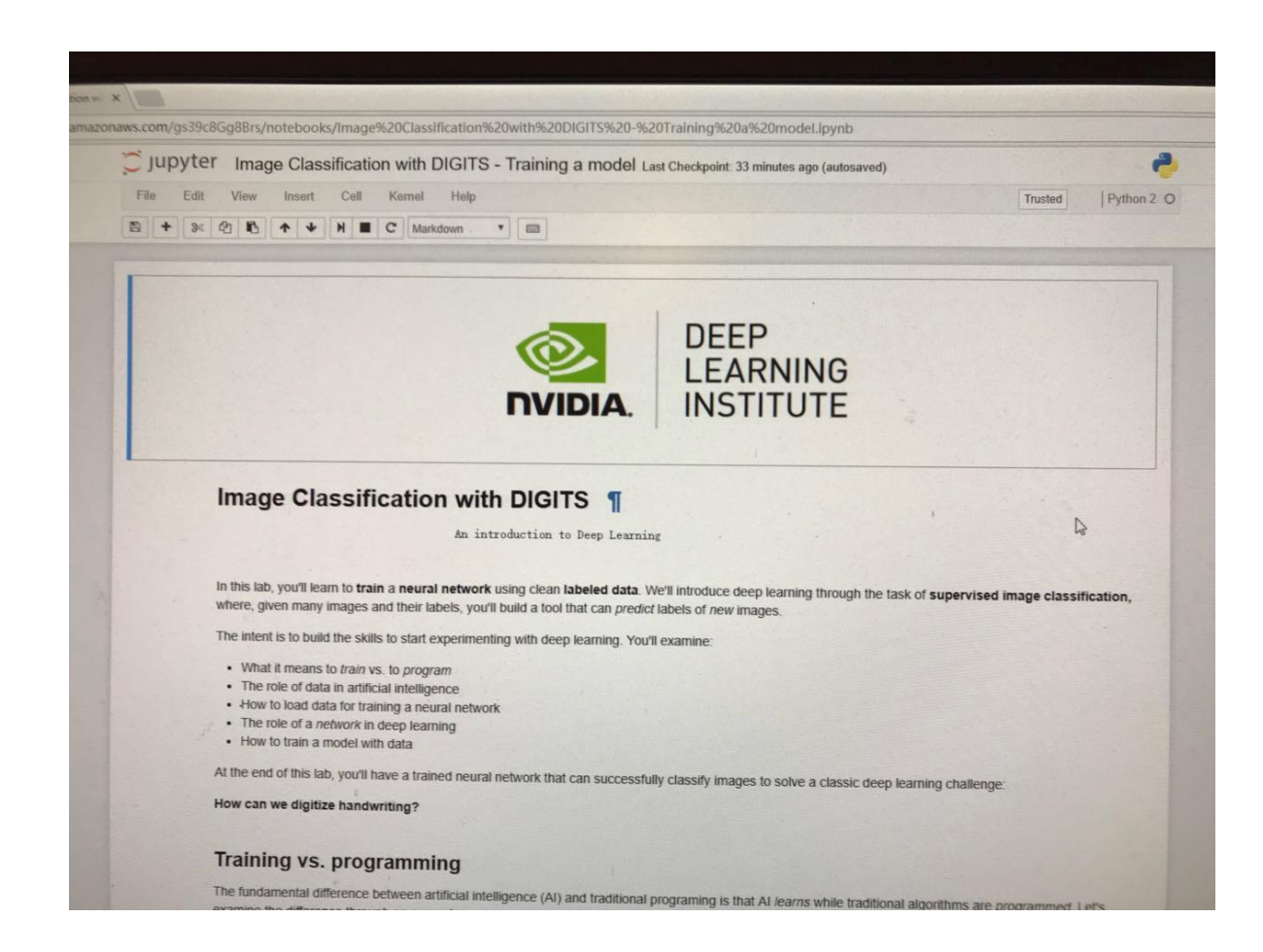